**71 Monell Ave, Islip, NY 11751 ● 631.581.5933 ● www.isliplibrary.org**

Search

**Always Available** 

ПW

# Library eBooks & Audiobooks Mac & Windows Computers (Excluding Windows 8 & 10)

Getting Started:

BLIC LIBRARY

- **Windows 8 & 10 users, it's recommended to install the OverDrive app. See Microsoft instructions for app setup.**
- Access a computer with an Internet connection.
- Open your **web browser** (Apple Safari, Google Chrome, Microsoft Edge, Mozilla Firefox, etc.)
- Go to **isliplibrary.org**, go to the **free downloads tab**, and click on **eBooks & Audiobooks**. Alternatively, you can go directly to: **https://livebrary.overdrive.com**

# Your Account and Loan Period:

- Click **Sign In** (blue button) near the upper right corner.
- Three ways to sign in. You can sign in with your library card by selecting the **Islip Public Library** in the drop down. However, if you plan to use the app at some point, it is recommended to **create/sign in with an OverDrive or Facebook account**. Using one of these two accounts will allow you to sign in on all OverDrive apps and websites, syncing your eBooks. Once you sign in using your OverDrive or Facebook account, then **add your card**. Your library card information will be saved to your account.
- Click on the books icon ( $\Box$ ), this brings you to your loans and account information. Click on **settings** on the left.
- Your lending period is automatically set to 14 days. You have the option to change this lending period to 7 or 21 days for books and audiobooks. Click your **desired lending period** and it will automatically save.

**Kindle Books** 

## Live-brary

# Searching For Books: CSubjects

Click the **magnify glass** to search for a specific title or author.

Collections  $\sim$ 

- Click on **Subjects** to browse by genre.
- When searching for books, be sure to check the top of each book cover to see its availability. Under the book cover check the item's format for eBook or Audiobook.
- When it says available above the book cover, the title is immediately available and you can **borrow** the book.
- When it says wait list above the book cover, this means there are no copies immediately available and you need to **place a hold**.
- To get more details and a description of the book, tap on the title below the book cover.

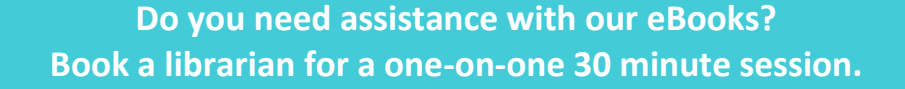

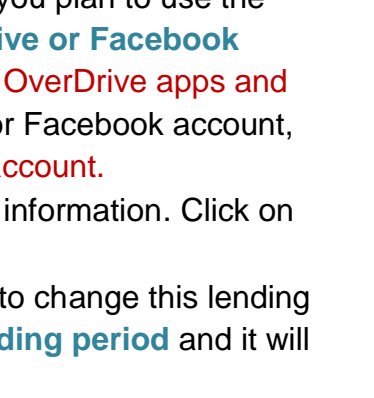

Sign in

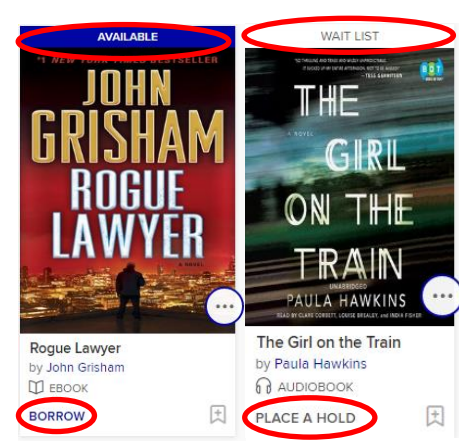

Q Search

**A** 

Sign in

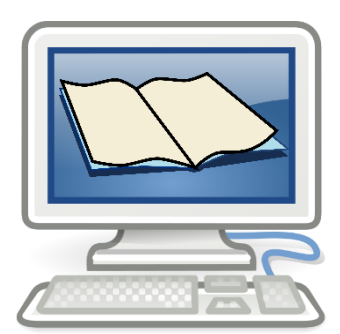

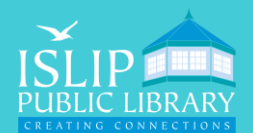

#### **71 Monell Ave, Islip, NY 11751 ● 631.581.5933 ● www.isliplibrary.org**

## Borrowing and Downloading Books:

- To borrow a book, click on **Borrow**.
- Use the **pop-up window** to access the book. Note: You can read the eBook instantly by clicking on Read now in browser. \*However, your computer needs to be connected to the internet while reading the eBook.

#### **Read eBooks & audiobooks offline:**

- Click **Download (ePUB eBook or MP3 audiobook)**
- Device Compatibility Notice will appear:

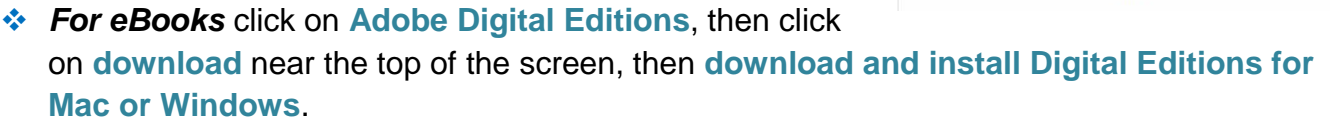

- After installing, **open Adobe Digital Editions**. Click on **Help**, then click on **Authorize Computer**, sign in with a free Adobe ID.
- Don't have an Adobe ID? Create one here: **https://account.adobe.com** and click on **Create an Adobe ID**. Go back to Adobe Digital Editions to authorize the computer with your Adobe ID.
- Go back to the **Device Compatibility Notice** and click **confirm** to download the file. If this option is gone, go to your loans (books icon  $\Box\Box$ ) and click download.
- Downloaded eBooks should appear in Adobe Digital Editions, click on the **book cover** to open the book.
- *For audiobooks* click on **OverDrive App**, then **scroll to the bottom of the screen** and click on **Available for Mac** or **download for Windows Desktop (for windows 7 & older)**. Files will download, then **install the software**.
	- Go back to the **Device Compatibility Notice** and click **confirm** to download the file. If this option is gone, go to your loans (books icon  $\mathbb{R}$ ) and click download.
	- Once an audiobook is downloaded, Open the **OverDrive program**, click **File**, click **Open**, locate your downloaded audiobook file, **double click on it** to load the audiobook.

## Renewing and Returning Books:

- You can renew a title within 72 hours before it's due, if there are no holds on the book. Go to **https://livebrary.overdrive.com** the renew option will appear on the loans page under the title. If the option does not appear, the book is not eligible to be renewed.
- To return a book, go to **https://livebrary.overdrive.com** and go to **loans**, books icon ( ). Click on **Return**.

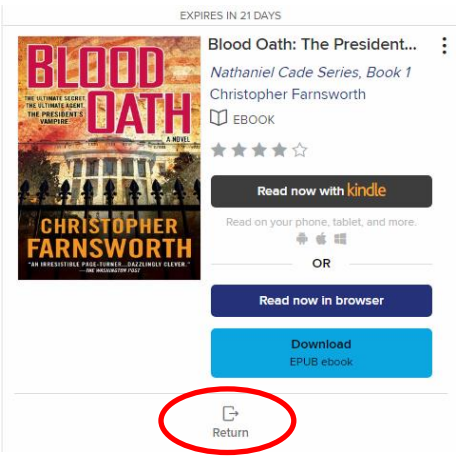

**Do you need assistance with our eBooks? Book a librarian for a one-on-one 30 minute session.** 

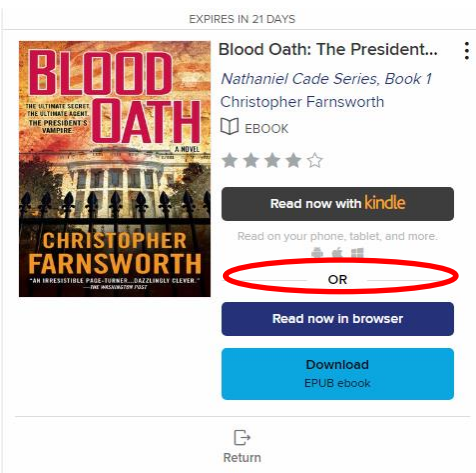